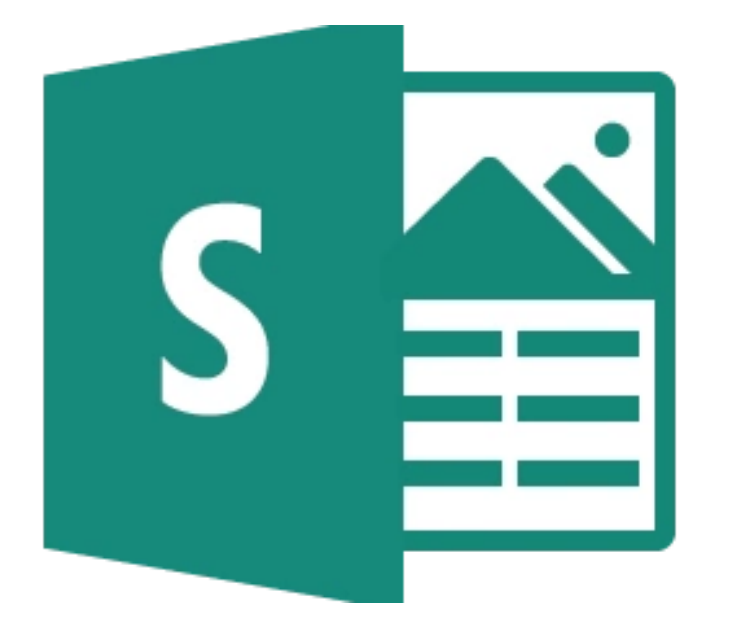

# Office 365 Sway

Workshop

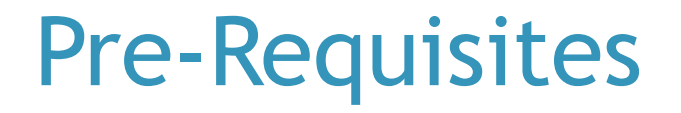

# Log on to iLearn: Ilearn.edu.mt

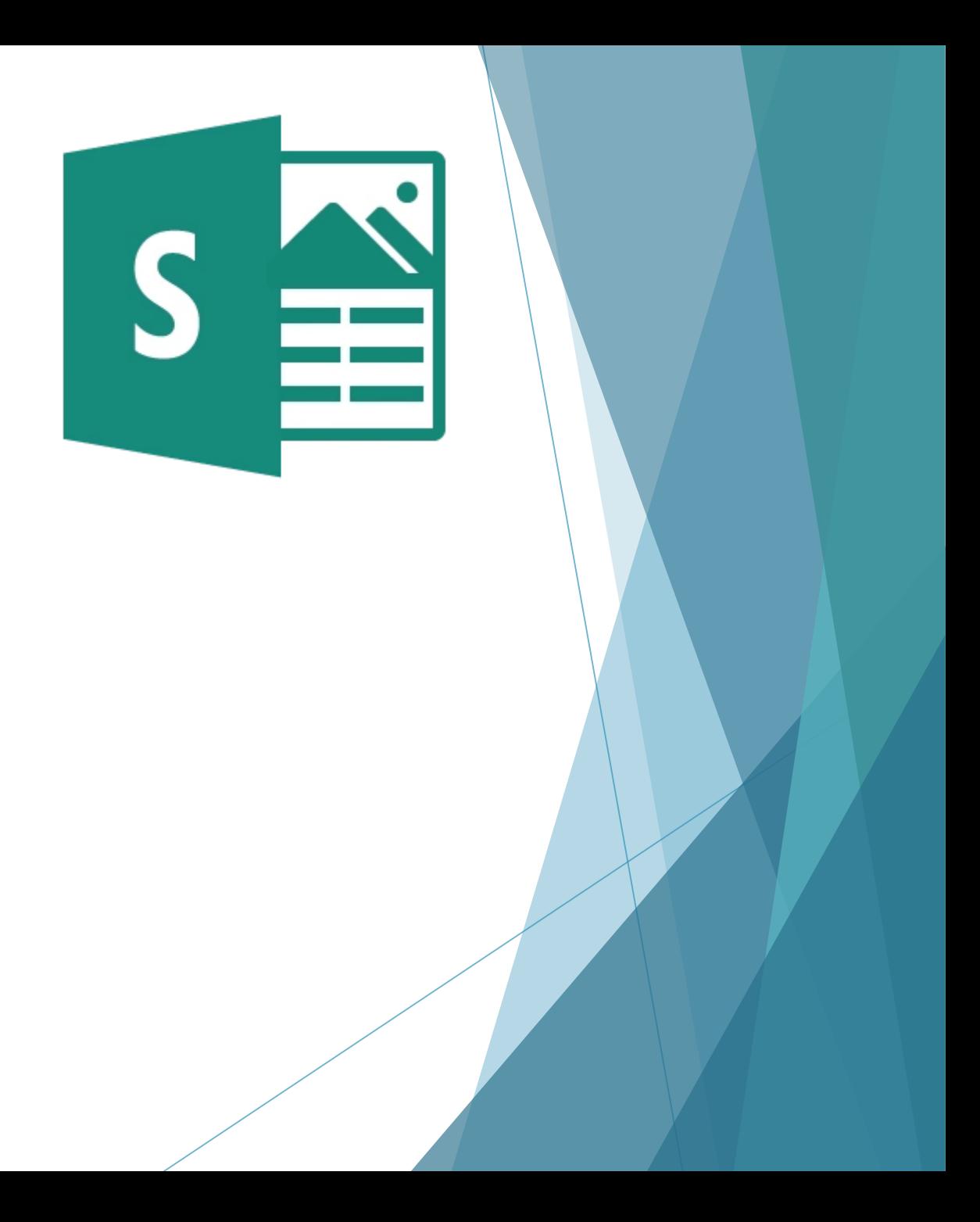

## Aims of Session

- **Accessing Sway on Office 365.**
- ▶ Creating and editing a Sway.
- ▶ Creating a Sway from a ready made document.
- ▶ Creating a Sway outline from a topic.
- Using Sway for collaboration.
- Use of Sway in education.

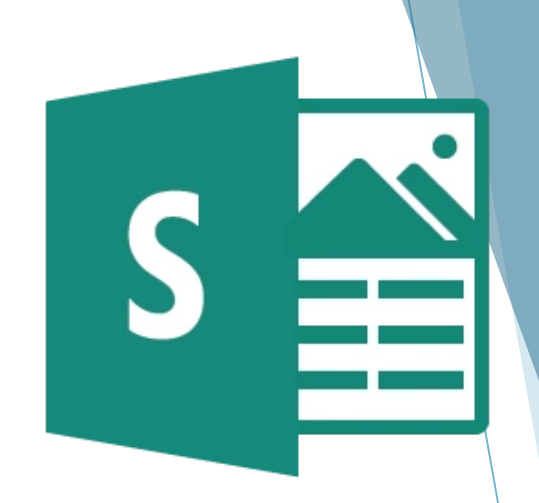

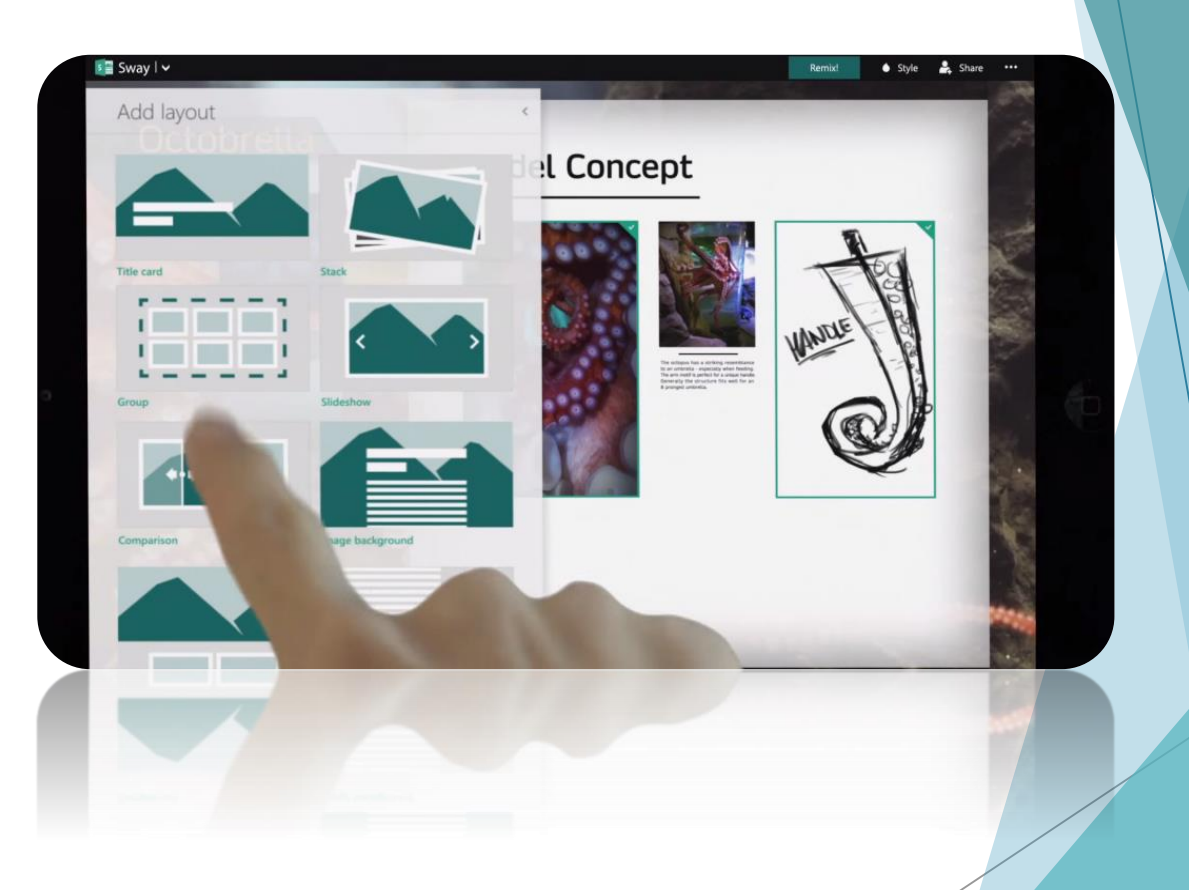

### Introduction to Sway

- ▶ Sway is an Office365 app that enables you to create visually interesting presentations.
- $\blacktriangleright$  Intuitive and easy to use with a short learning curve.
- ▶ Sway presentations adapt to the viewers' screen making them ideal to view on different devices.

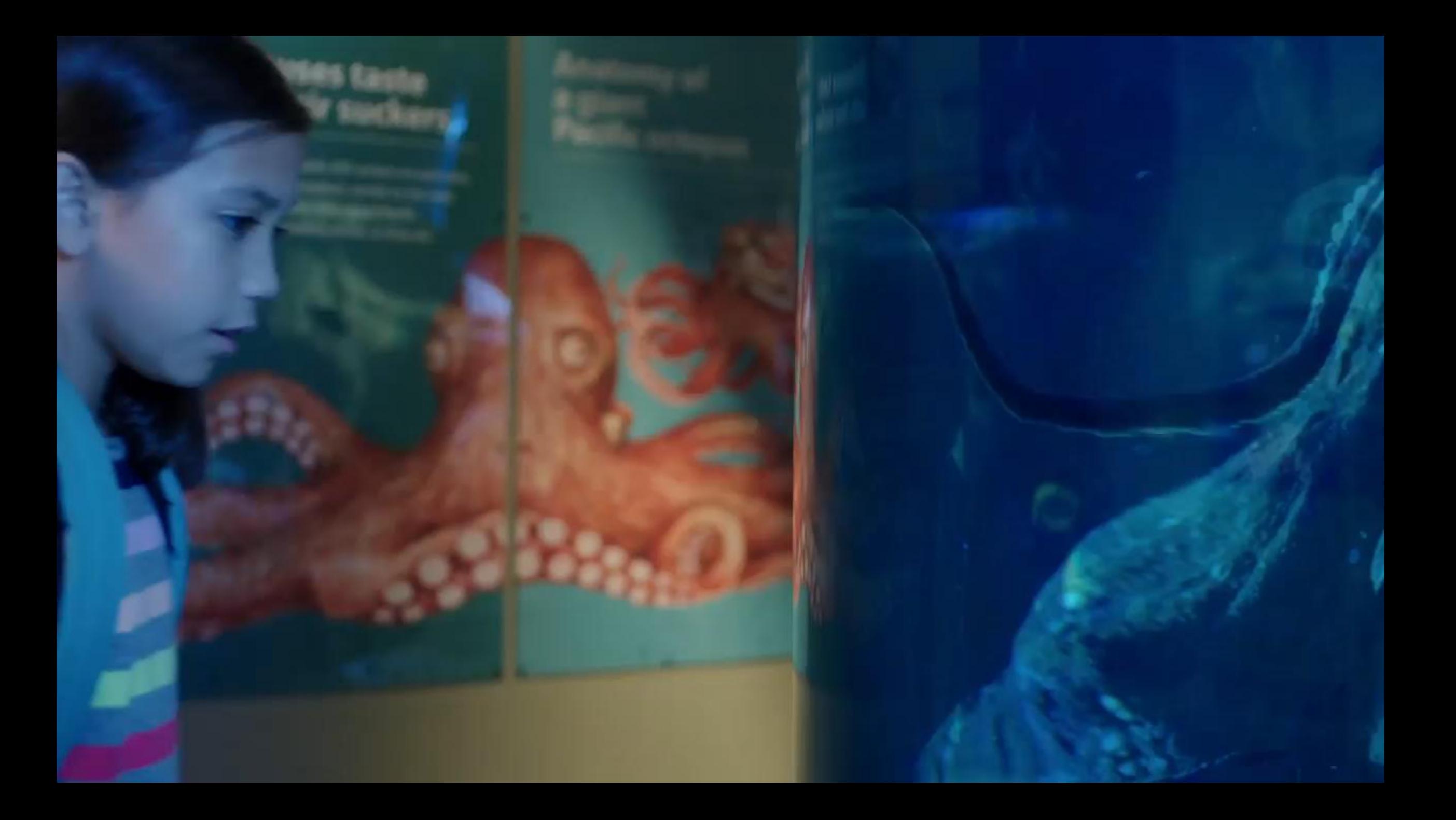

# Accessing Sway

# Open your browser and log on to ilearn.edu.mt

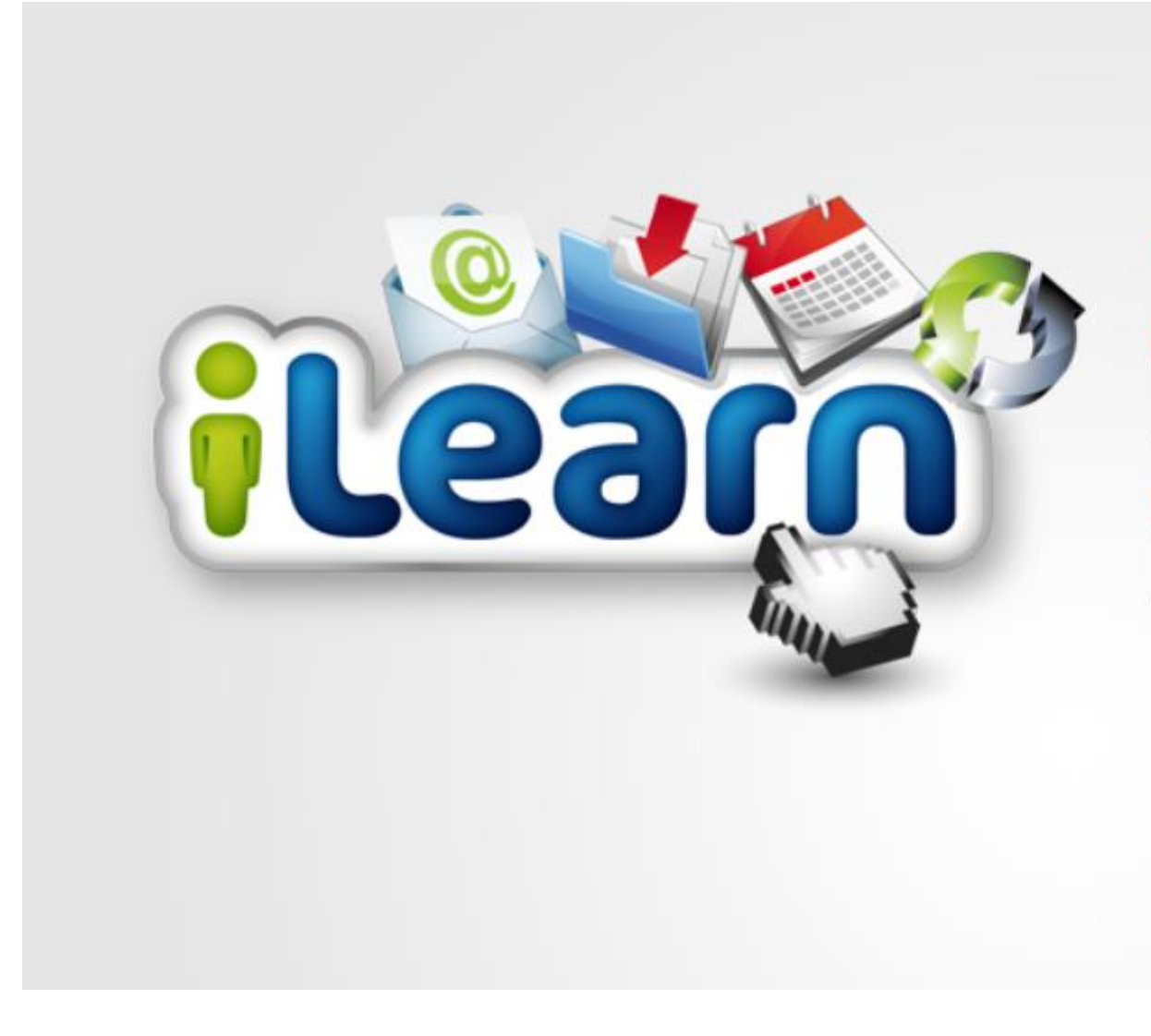

#### **Malta**

#### **Username**

 $(2)$ 

#### **Password**

Log in

#### Forgotten your password?

**Acceptable Use Policy** 

Cookie Policy

### Click on **Office 365 Mail**

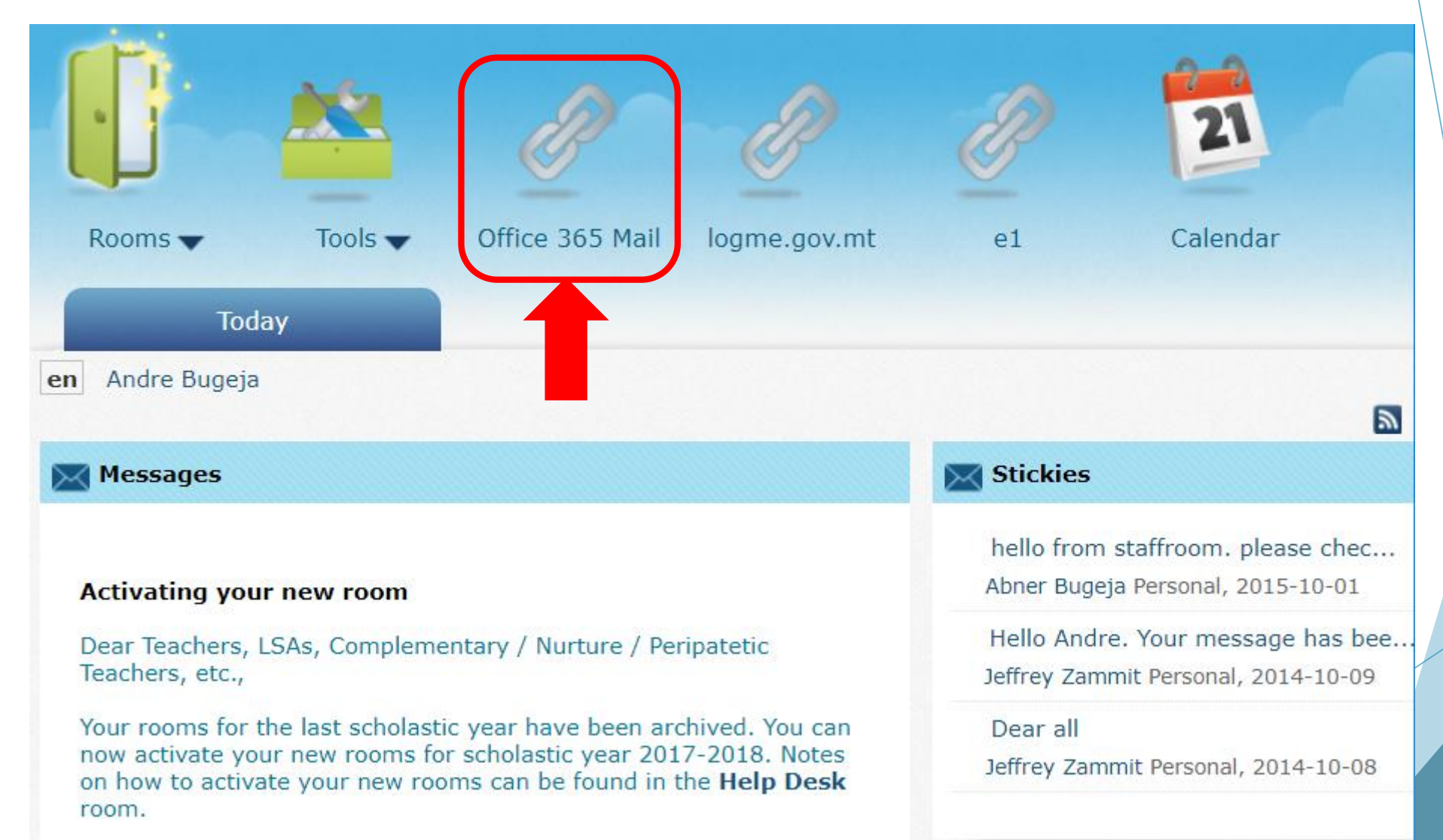

#### Click on the App Launcher Button**BBB** m

凸

 $[0]$ 

 $[0]$ 

 $[0]$ 

 $\emptyset$ 

#### Office 365 | Outlook

:

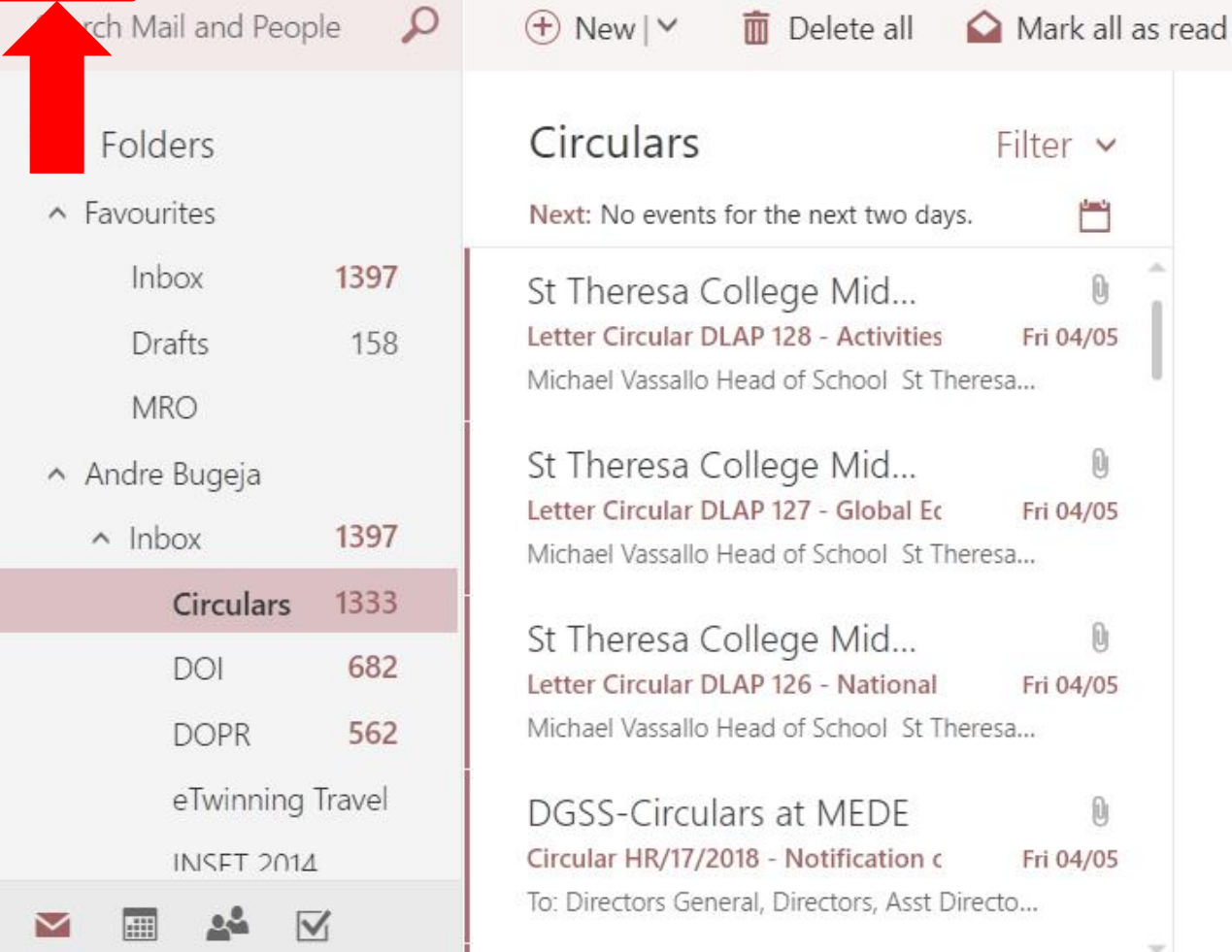

 $L^1$  @

 $\circledS$ 

 $\gamma$ 

#### Choose a message to read it.

# Click on the Sway app from the list

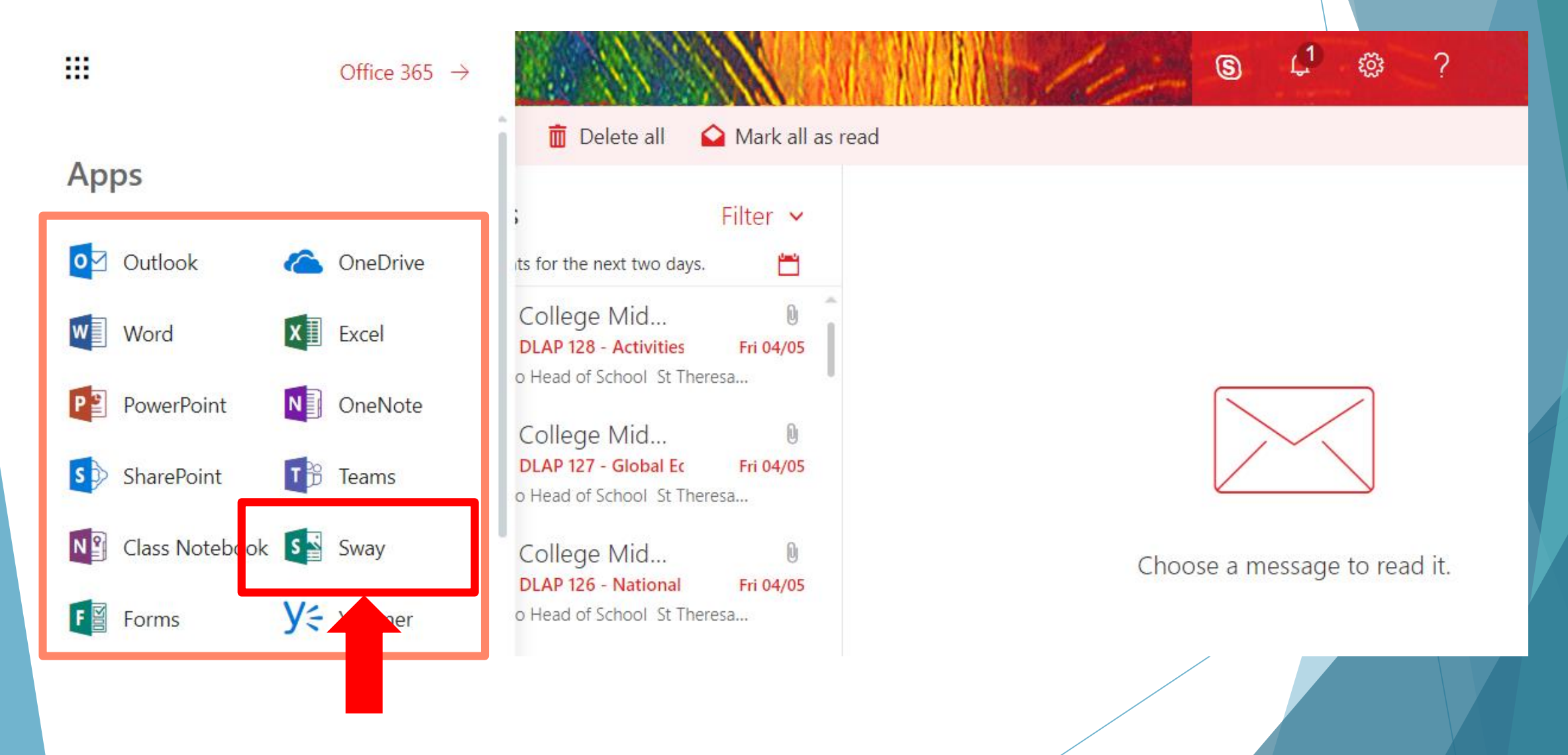

U.

**New** 

#### **Welcome to Sway**

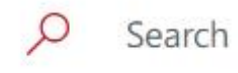

Hide templates  $\curvearrowright$ 

Q

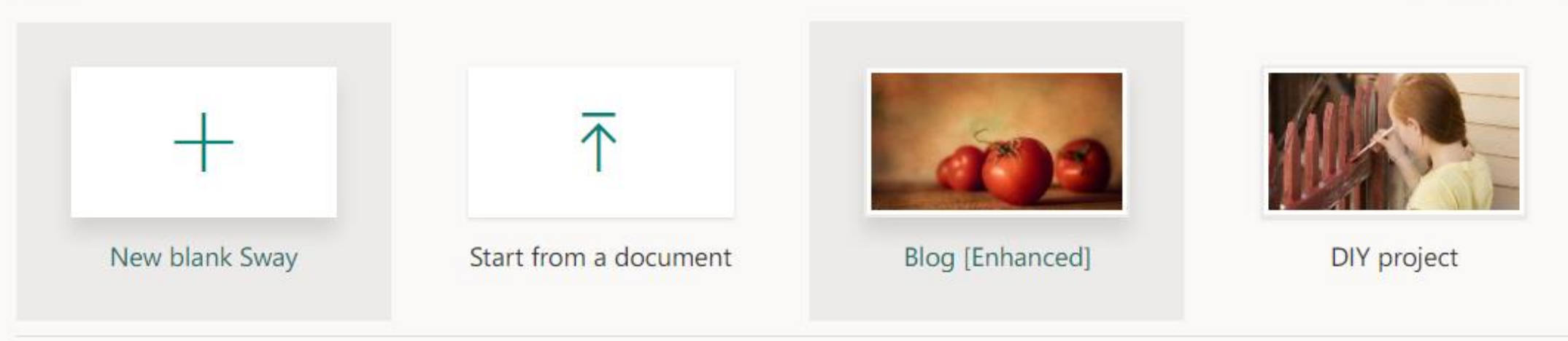

More templates  $\rightarrow$ 

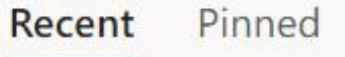

 $\equiv$   $\vee$ 

Analytics

# Creating and editing a Sway

Start from a New Blank Sway or Choose a Template

U.

#### **Welcome to Sway**

 $\varphi$ Search

Hide templates  $\curvearrowright$ 

Q

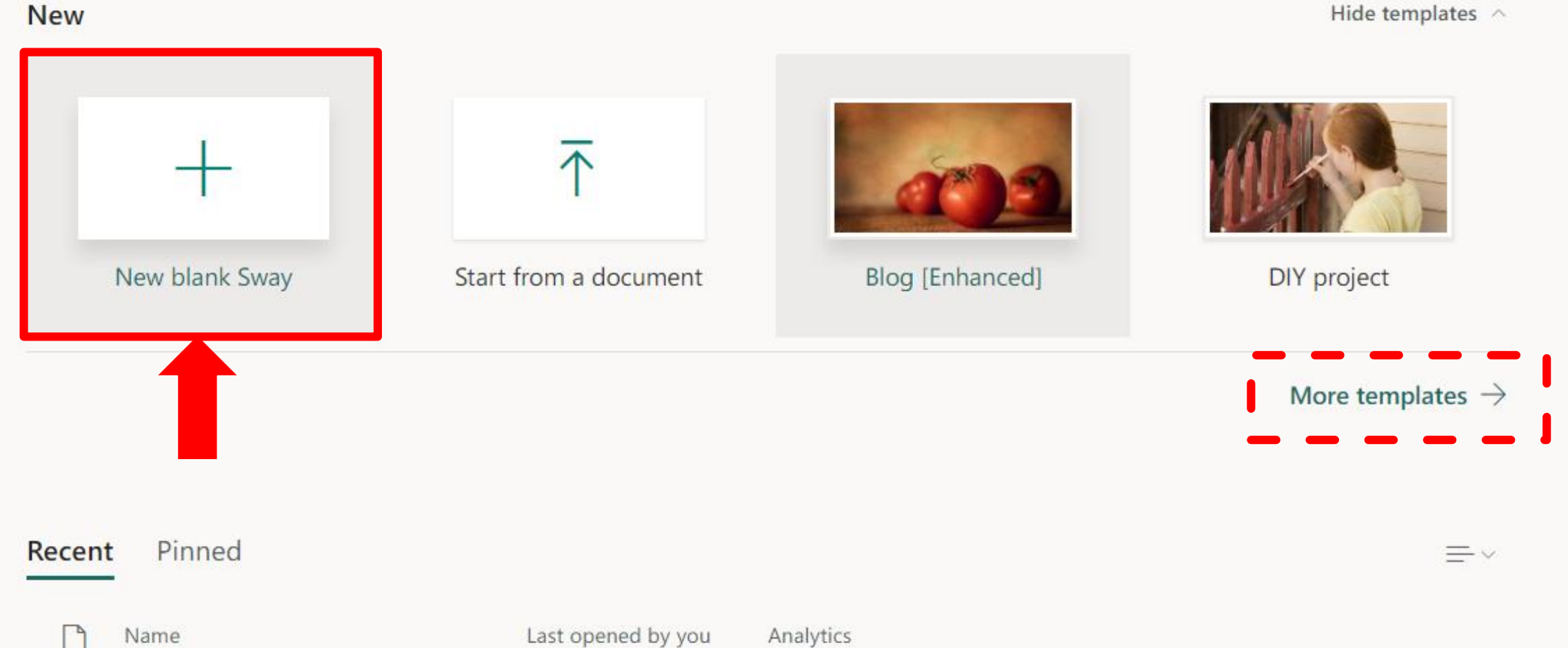

Ω

 $\gamma$ 

#### $\leftarrow$  Select a template

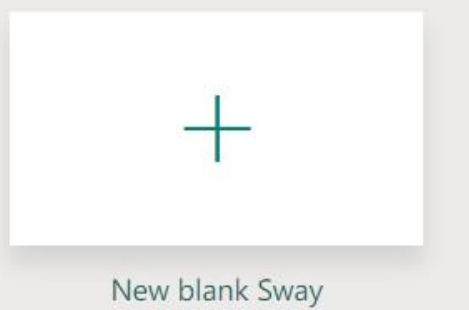

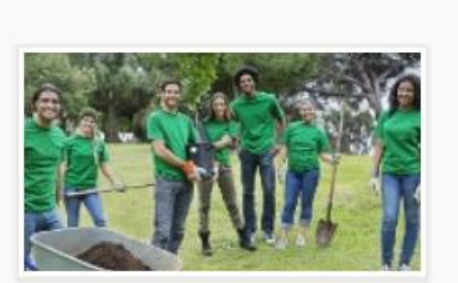

Newsletter

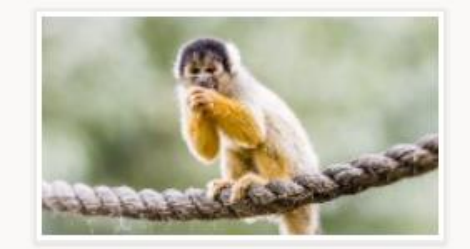

Blog [Enhanced]

Portfolio [Photo Collage]

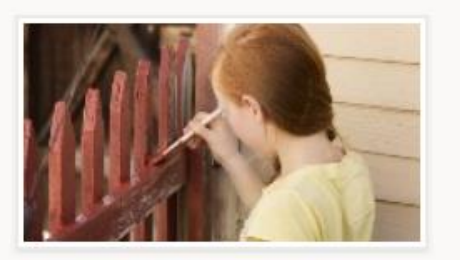

DIY project

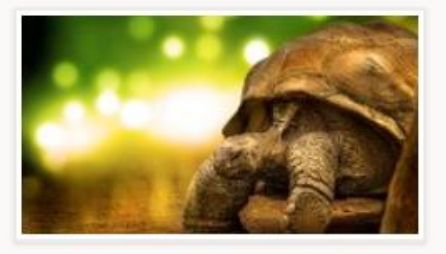

Presentation

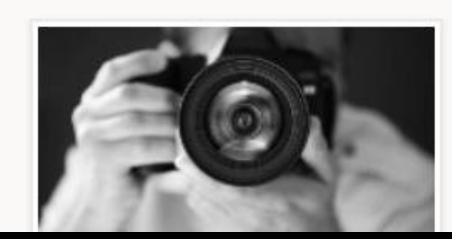

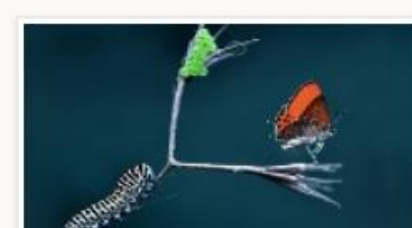

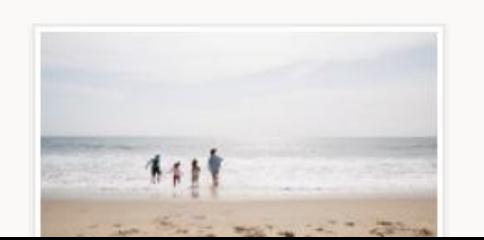

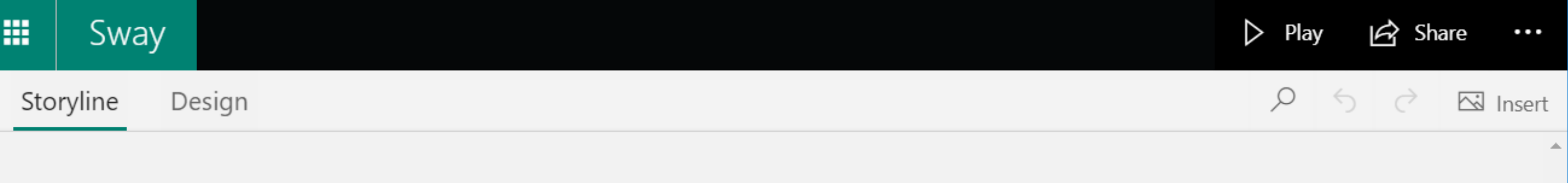

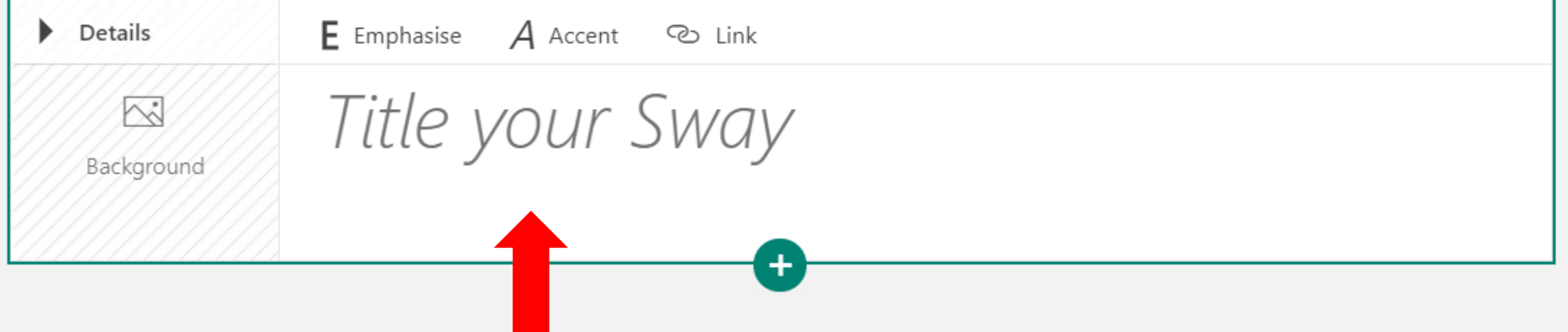

#### Click on "Title your Sway" and type your title.

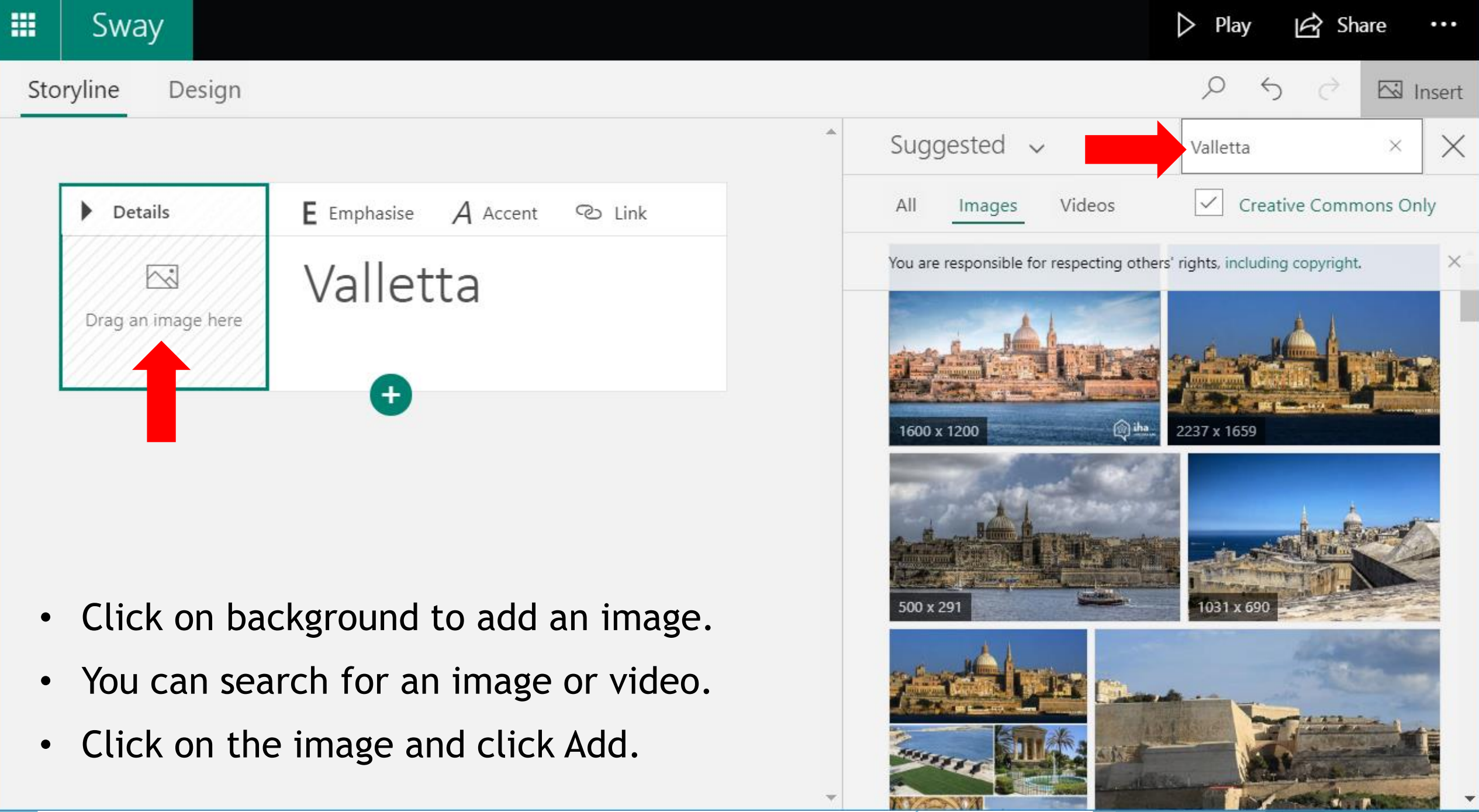

Z.

# Adding content

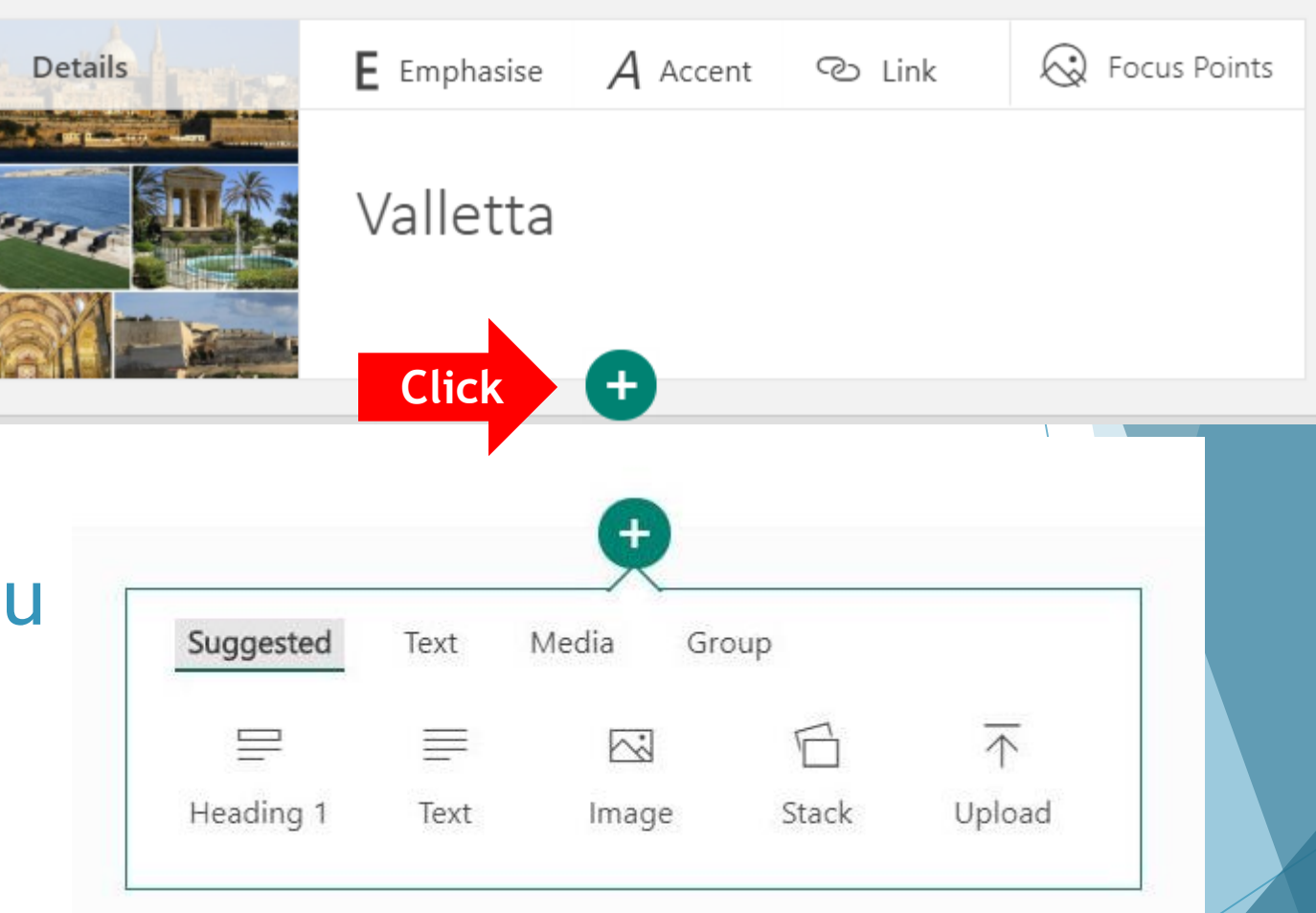

- Choose the content you wish to add from here
- You can add:
	- Text: headings, text
	- Media: Image, video, audio, embed content, upload documents
	- Group: automatic group, grid group, comparison group, stack group, slideshow group

### **Groups**

- Grid: this group arranges the images together in a grid pattern.
- Stack: images are stacked on top of each other, like a stack of photos.
- Slideshow: images are in an embedded slideshow that the reader advances on their own.
- ▶ Comparison: this is a way to compare two images that go together (such as an animal and a skeleton of the animal).

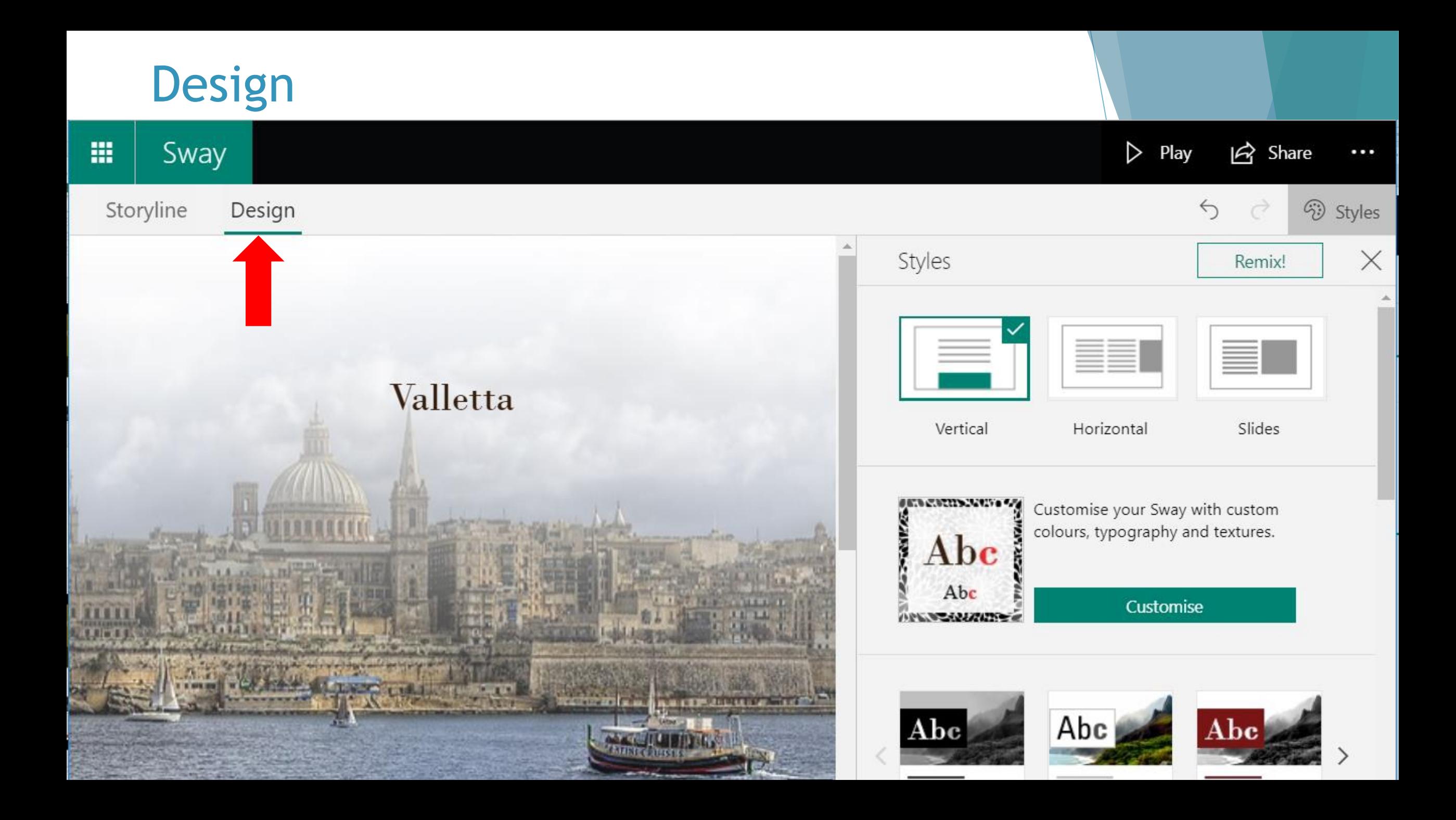

# **Design**

#### **Layout**

Select whether your content should scroll vertically, scroll horizontally, or appear like a presentation.

#### **Styles**

- $\blacktriangleright$  Select the theme you want.
- Select **Customize** in the **Styles** pane to adjust a specific part of the currently applied theme, such as colour, font choices, and the emphasis of animation.
- ▶ You can select **Remix!** in the **Styles** pane to apply a random design to your Sway at any time. Select **Remix!** repeatedly until you find a design that suits your taste.

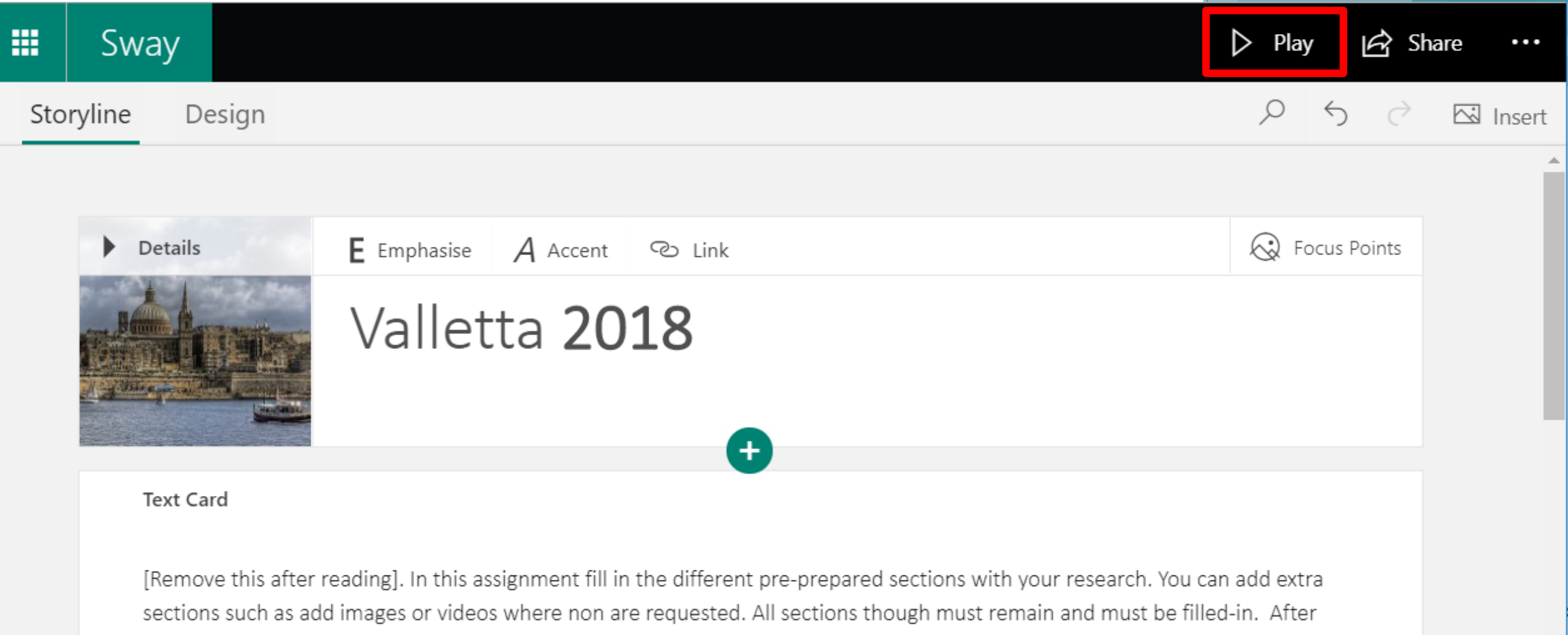

reading this please click on the BIN icon to remove. Thanks

### Click on the **Play** to test your Sway.

# Creating a Sway from a Document

Upload your own documents and convert them to Sway

U.

**New** 

#### **Welcome to Sway**

 $\varphi$ Search

Hide templates  $\curvearrowright$ 

Q

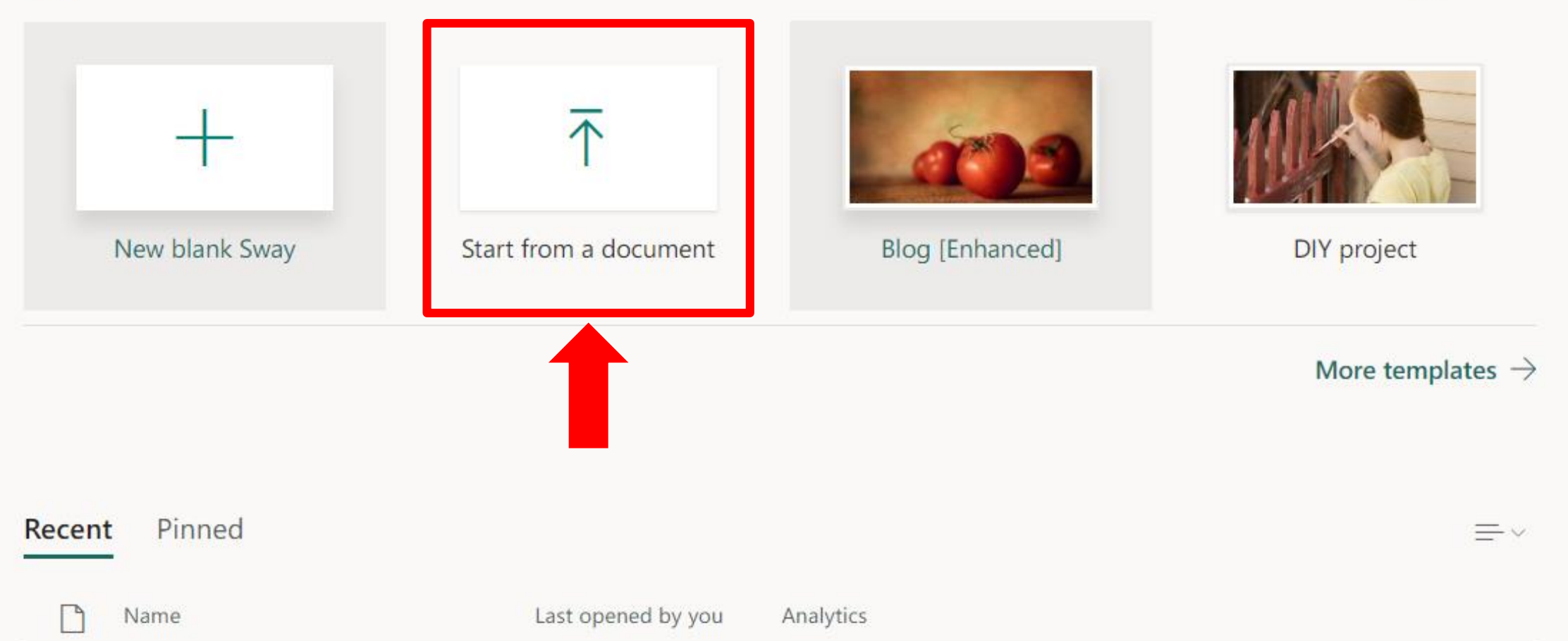

- ▶ Create a Sway automatically from a document.
- In the welcome screen click on **Start from a Document**.
- Choose the document from your computer and click **Open**.
- The document can be in PDF, PowerPoint or Word format.
- You can edit your Sway as needed.

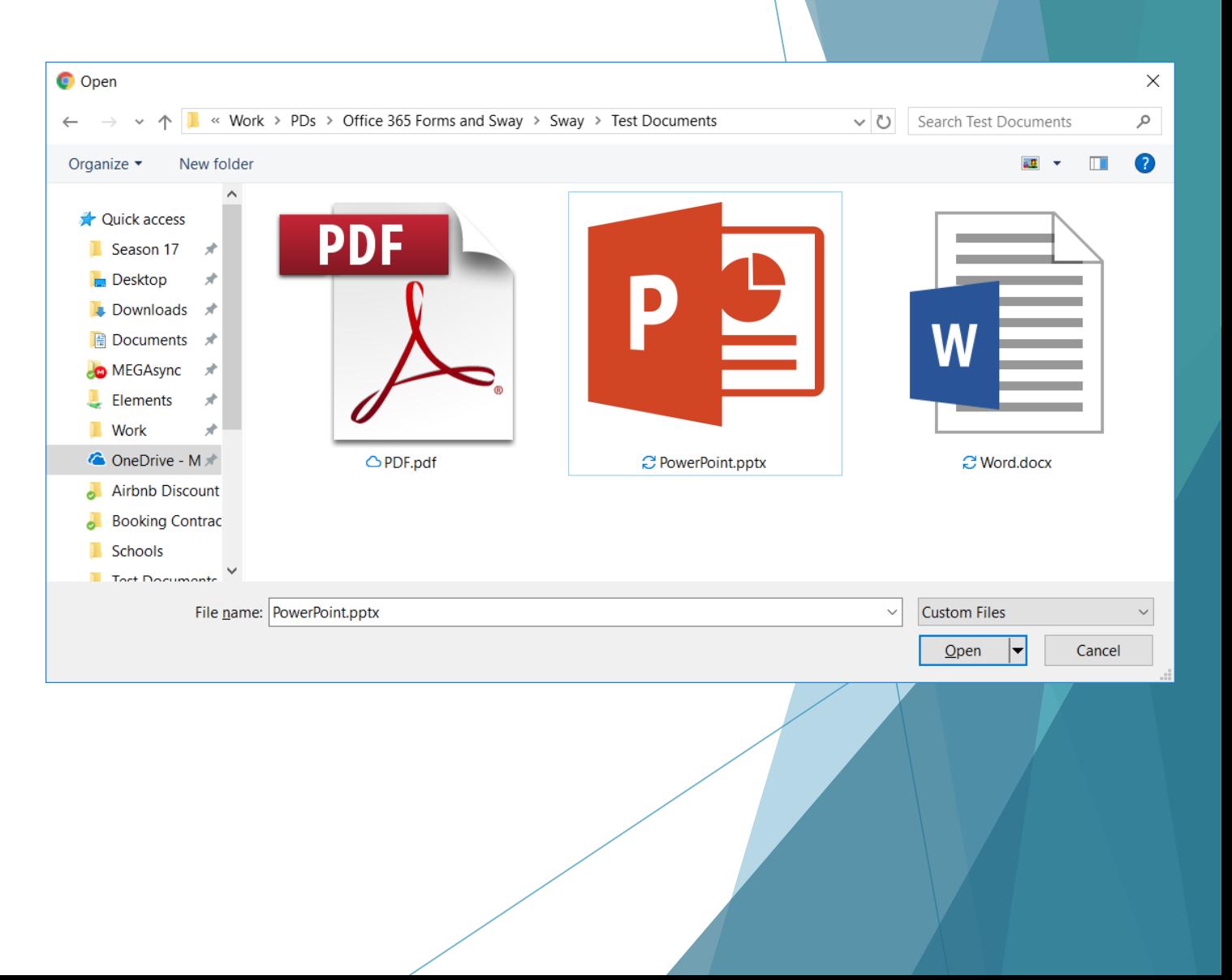

# Creating a Sway from a topic

Sway creates an outline to help you with your presentation.

#### **New**

Q

ෑලූ

AB

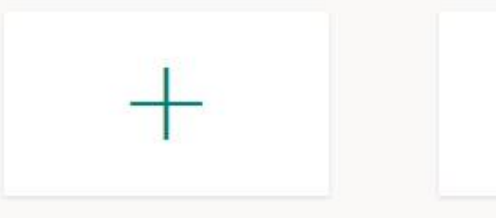

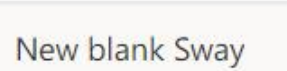

 $\overline{\uparrow}$ 

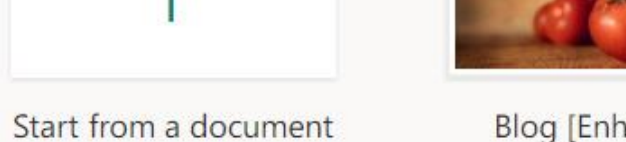

Blog [Enhanced]

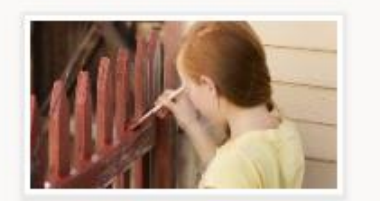

DIY project

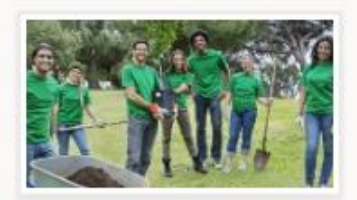

Newsletter

More templates  $\rightarrow$ 

All Sways  $\rightarrow$ 

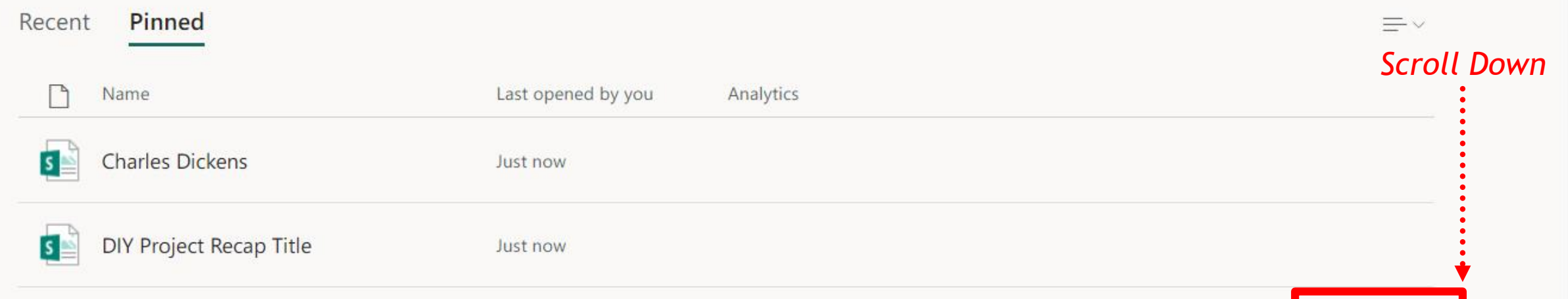

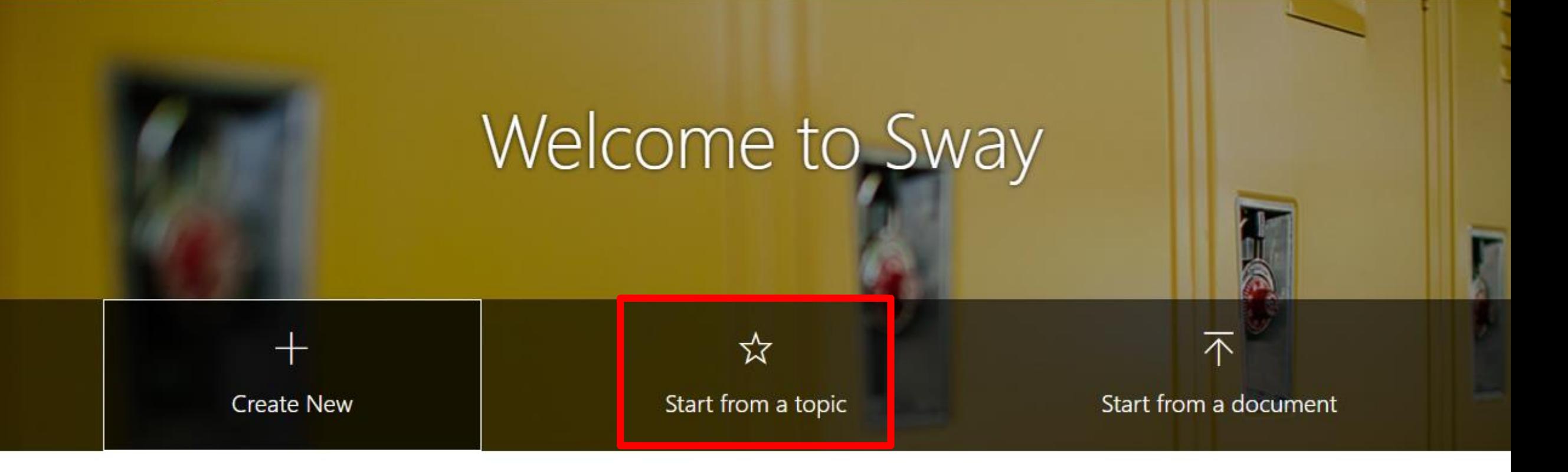

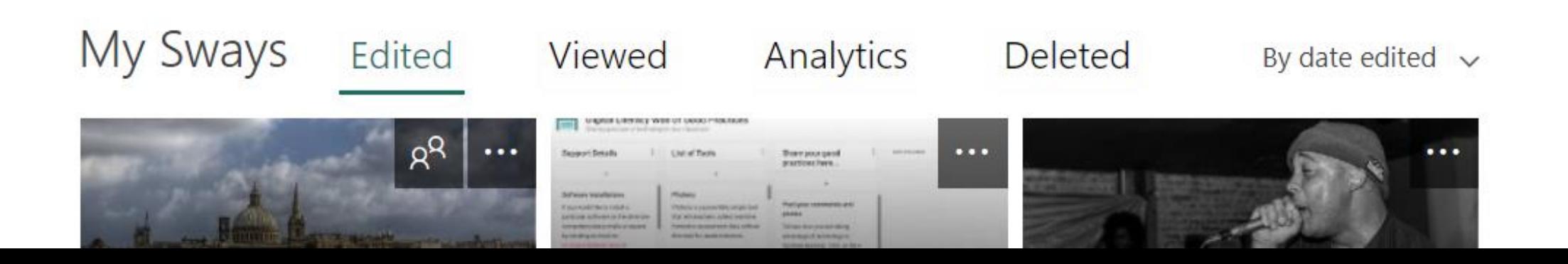

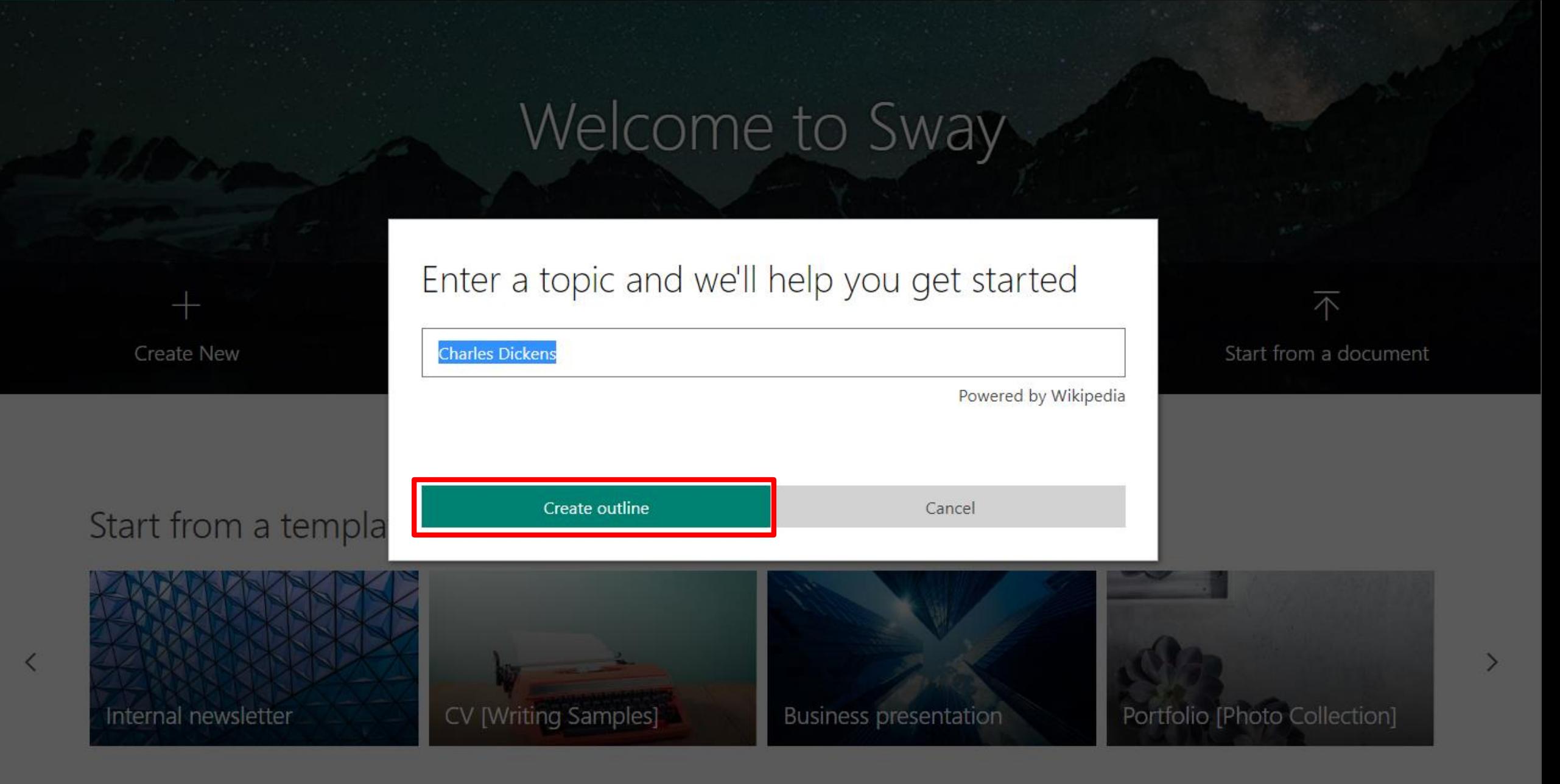

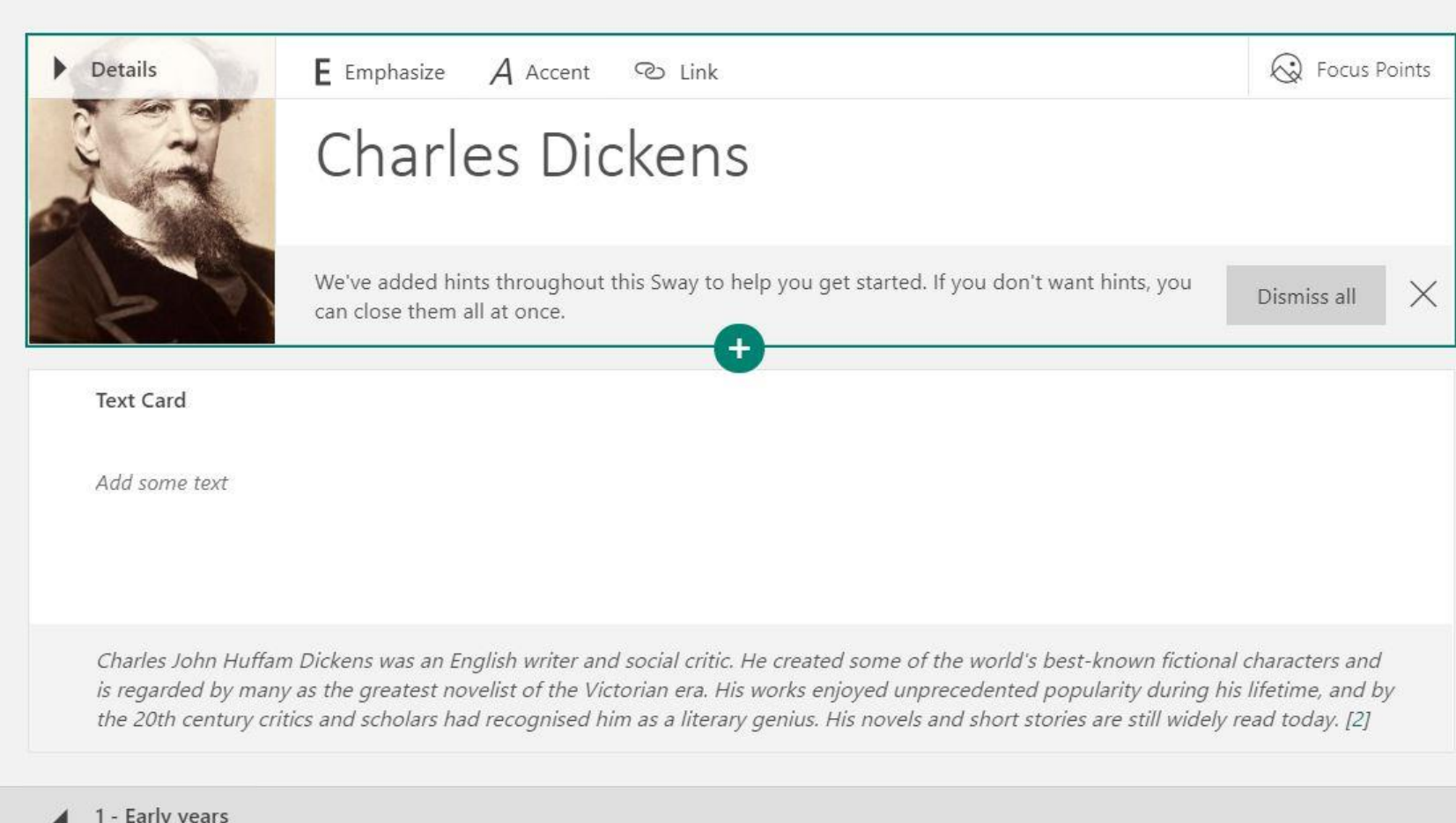

Sway will automatically fetch content from Wikipedia and create a presentation outline. You can then edit and customise your Sway.

# Using Sway for collaboration

Sharing your Sway with others.

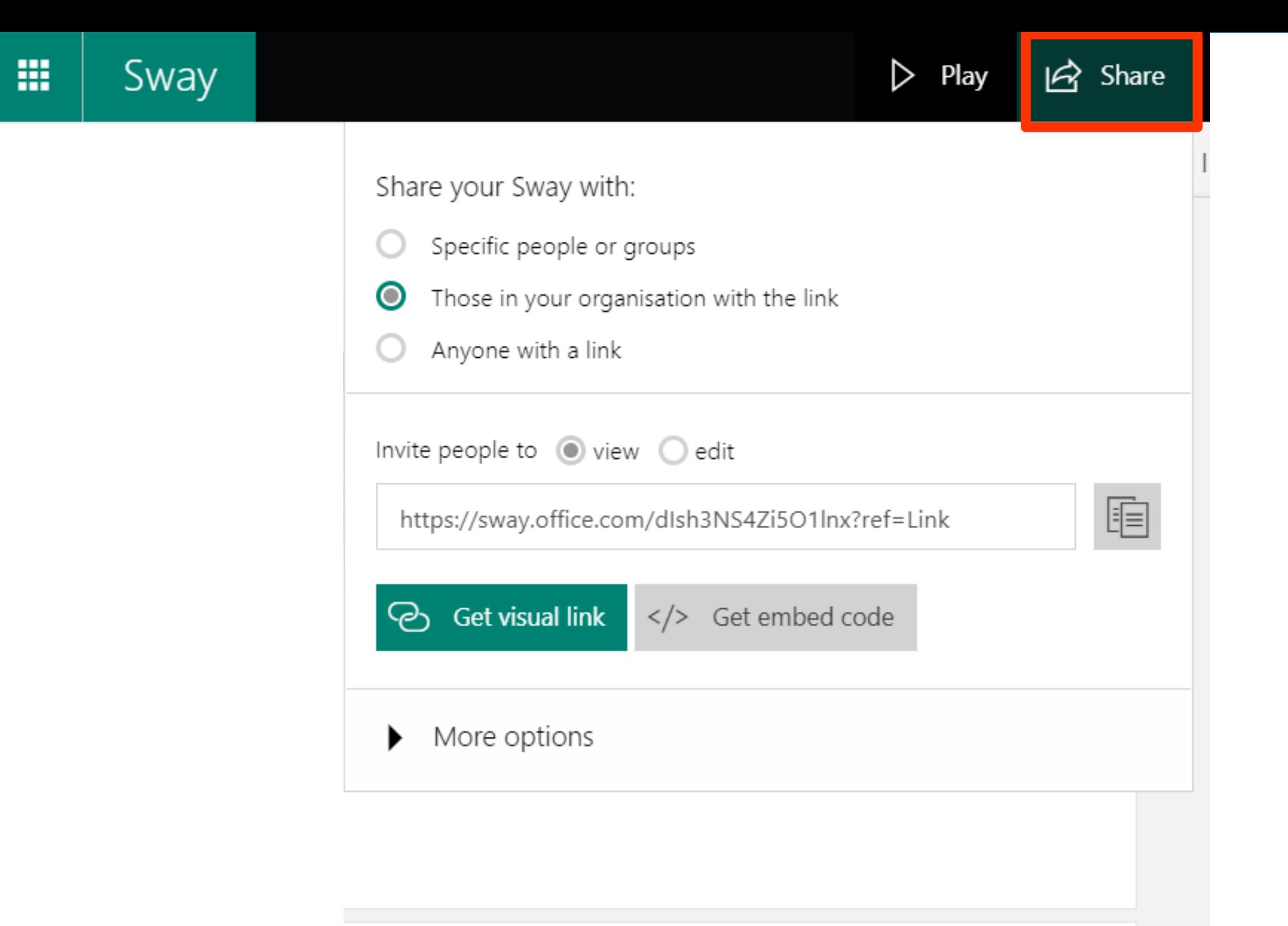

# Sharing your Sway

- Click on the **Share** Button.
- $\triangleright$  Select who you would like to share your Sway with:
	- ▶ Specific people or groups The people you select must have an iLearn account.
	- $\blacktriangleright$  Those in your organisation with the link.
	- $\blacktriangleright$  Anyone with a link.
- View or Edit rights Choose if you would like people to just view or allow them to edit the Sway. Note that users must have an iLearn account to be able to collaborate and edit the Sway.
- ▶ Copy the Sway link and share it.

### Use of Sway in Education

- Students can create their own Sway both individually or in groups.
- $\blacktriangleright$  Students can use Sway to create presentations, newsletters, blogs, write reports, write stories, create eBooks, make a website ...
- The teacher can use Sway to create lesson presentations.
- $\blacktriangleright$  The teacher can share templates and collaborate with colleagues and students.
- Sway can be used outside the class to promote activities, create prize day brochures or online school newsletters.